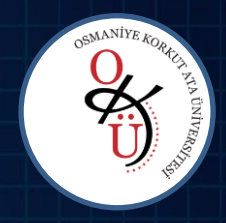

# **GLPI Envanter Kurulum ve Kullanım Rehberi**

# GLPI Nedir?

- ❖ Kurumlarda kullanılan bilgisayar ve bilgisayara ait donanım, yazılım, sarf malzeme; birbirleri ile olan entegrasyonlarının tanımlanabildiği ve arıza kayıt / takip sisteminin olduğu, açık kaynak kodlu yazılımdır.
- ❖ GLPI bir envanter ve iş takip programıdır.
- ❖ Ayrıca veri girişi yapılabilir.
- ❖ Depo, kullanım, kullanıcı, arıza, çağrılar, maliyetler vs. bilgilerin işlenebilir.
- ❖ GLPI kullanılarak bilgisayar, bilgisayar donanımları ile yazılımların alımı aşamasında karar vermede yönetime yardımcı olur.
- ❖ Bu yazılım sayesinde Coğrafi bölgelere göre donanım (oda, zemin, vb.) tanımların yapılabilmesi ve takibi mümkün olmaktadır.

# **GLPİ Neden Kullanılacaktır?**

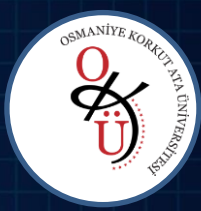

[Cumhurba](https://cbddo.gov.tr/mevzuat/2019-12-sayili-bilgi-guvenligi-tedbirleri-cumhurbaskanligi-genelgesi/)[şkanlığı](https://cbddo.gov.tr/mevzuat/2019-12-sayili-bilgi-guvenligi-tedbirleri-cumhurbaskanligi-genelgesi/) [Genelgesi'nde;](https://cbddo.gov.tr/mevzuat/2019-12-sayili-bilgi-guvenligi-tedbirleri-cumhurbaskanligi-genelgesi/) ["](https://cbddo.gov.tr/mevzuat/2019-12-sayili-bilgi-guvenligi-tedbirleri-cumhurbaskanligi-genelgesi/)*[Tüm](https://cbddo.gov.tr/mevzuat/2019-12-sayili-bilgi-guvenligi-tedbirleri-cumhurbaskanligi-genelgesi/) [kamu](https://cbddo.gov.tr/mevzuat/2019-12-sayili-bilgi-guvenligi-tedbirleri-cumhurbaskanligi-genelgesi/) [kurum](https://cbddo.gov.tr/mevzuat/2019-12-sayili-bilgi-guvenligi-tedbirleri-cumhurbaskanligi-genelgesi/) [ve](https://cbddo.gov.tr/mevzuat/2019-12-sayili-bilgi-guvenligi-tedbirleri-cumhurbaskanligi-genelgesi/) [kurulu](https://cbddo.gov.tr/mevzuat/2019-12-sayili-bilgi-guvenligi-tedbirleri-cumhurbaskanligi-genelgesi/)[şları](https://cbddo.gov.tr/mevzuat/2019-12-sayili-bilgi-guvenligi-tedbirleri-cumhurbaskanligi-genelgesi/) [ile](https://cbddo.gov.tr/mevzuat/2019-12-sayili-bilgi-guvenligi-tedbirleri-cumhurbaskanligi-genelgesi/) [kritik](https://cbddo.gov.tr/mevzuat/2019-12-sayili-bilgi-guvenligi-tedbirleri-cumhurbaskanligi-genelgesi/) [altyapı](https://cbddo.gov.tr/mevzuat/2019-12-sayili-bilgi-guvenligi-tedbirleri-cumhurbaskanligi-genelgesi/) hizmeti veren işletmelerde yeni kurulacak bilgi sistemlerinde, Rehberde yer verilen usul ve esaslara uyulması zorunludur. Mevcut bilgi teknolojisi altyapıları, güvenlik seviyesi öncelikleri dikkate alınarak yayımlanmasını müteakip Rehberde yer alacak plan çerçevesinde kademeli olarak bu esaslara uyumlu hale getirilecektir*." hükmü yer almaktadır. Bu doğrultuda Üniversitemiz Bilgi İşlem Daire Başkanlığı koordinasyonluğunda [Bilgi](https://cbddo.gov.tr/SharedFolderServer/Genel/File/bg_rehber.pdf) [ve](https://cbddo.gov.tr/SharedFolderServer/Genel/File/bg_rehber.pdf) [İ](https://cbddo.gov.tr/SharedFolderServer/Genel/File/bg_rehber.pdf)[leti](https://cbddo.gov.tr/SharedFolderServer/Genel/File/bg_rehber.pdf)[ş](https://cbddo.gov.tr/SharedFolderServer/Genel/File/bg_rehber.pdf)[im](https://cbddo.gov.tr/SharedFolderServer/Genel/File/bg_rehber.pdf) [Güvenliğ](https://cbddo.gov.tr/SharedFolderServer/Genel/File/bg_rehber.pdf)[i](https://cbddo.gov.tr/SharedFolderServer/Genel/File/bg_rehber.pdf) [Rehberind](https://cbddo.gov.tr/SharedFolderServer/Genel/File/bg_rehber.pdf)eki her bir donanımın ağ adresini, donanım adresini, makine adını, seri numarasını, markasını, modelini, destek alınan tedarikçi sözleşme bilgilerini (bakım süresi, kapsamı vb.), donanımın pbilgisini içermelidir vb. maddelerin ilgili eksikliklerinin giderilmesi amacıyla bu yazılım kullanılacaktır. Personel envanterinin GLPİ yazılıma entegre olması için GLPI ENVANTER yazılımı kullanılacaktır.

# **ÖNEMLİ UYARI**

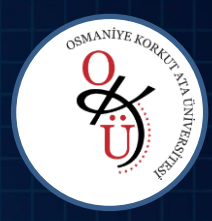

Programı kurarken 6. adım doğru, tam ve eksiksiz bir şekilde yapılmalıdır. Bu adımda sunucu adresi girmeniz gerekecektir. Adres girilirken yapılacak hata veya eksiklik program kurulsa dahi doğru çalışmasını engelleyecektir.

# **GLPI Envanter Programı Nasıl Kurulur?**

# **1. Adım**

Öncelikle programı kuracak kullanıcı Üniversitemiz Bilgi İşlem Daire Başkanlığı [web](https://osmaniye.edu.tr/birimduyuru-bidb-16378-Envanter_Programi_Kurulum_ve_Kullanim_Rehberi) [sayfasında](https://osmaniye.edu.tr/birimduyuru-bidb-16378-Envanter_Programi_Kurulum_ve_Kullanim_Rehberi) bulunan duyurular kısmından kurulumun yapılacağı bilgisayarın İşletim Sistemi mimarisine göre (32 bit- 64 bit) ilgili yazılımı indirilmelidir.

Envanter Programı Kurulum ve Kullanım Rehberi için tıklayınız.

Envanter Programı 32 bit için tıklayınız.

Envanter Programı 64 bit için tıklayınız.

Aktifleştirme Programı için tıklayınız.

## **2. Adım 3. Adım**

İndirdiğiniz dosyayı çalıştırıp aşağıdaki resimlerde gösterildiği şekilde ilgili adımları takip ederek devam ediniz.

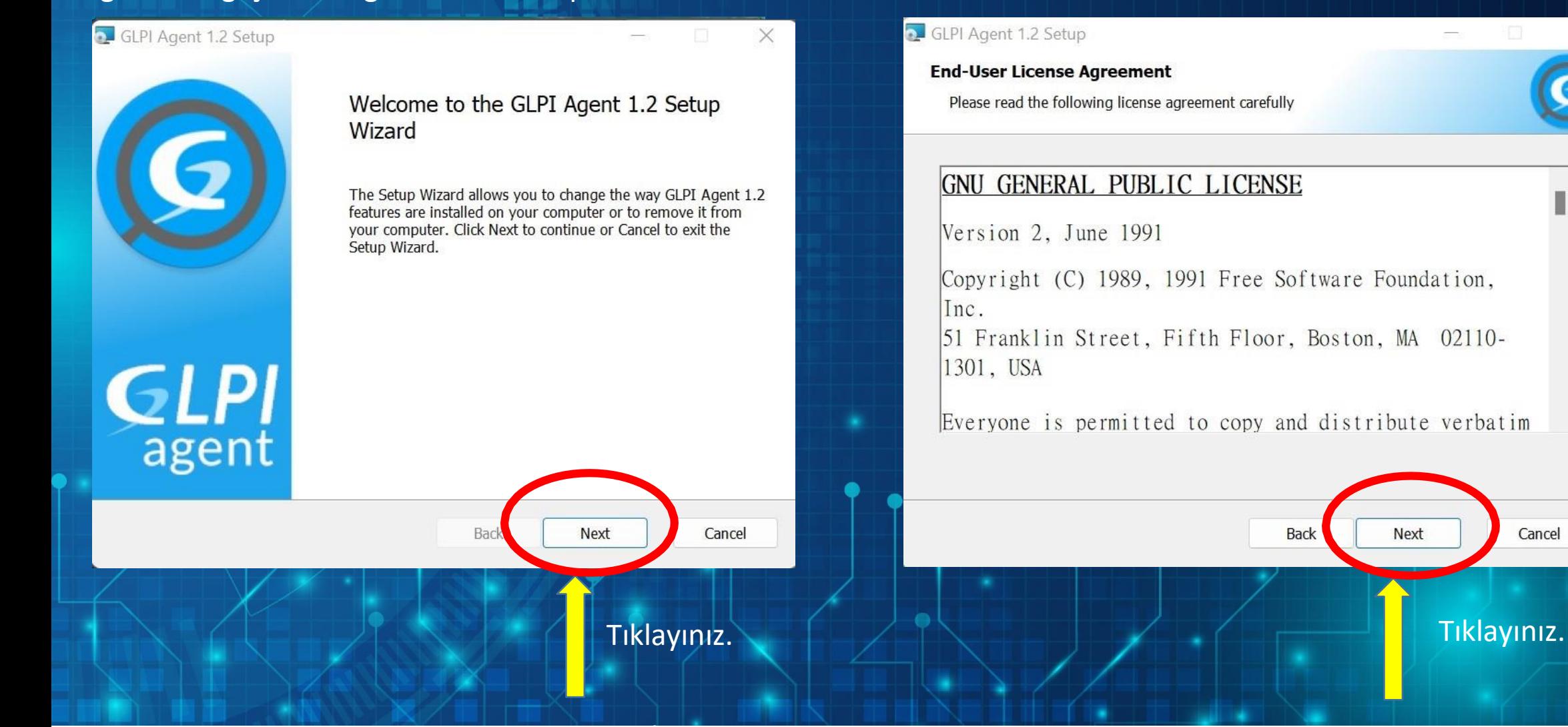

 $\times$ 

#### GLPI Agent 1.2 Setup

#### **End-User License Agreement**

Please read the following license agreement carefully

#### **GNU GENERAL PUBLIC LICENSE**

Version 2, June 1991

Copyright (C) 1989, 1991 Free Software Foundation, Inc.

51 Franklin Street, Fifth Floor, Boston, MA 02110-1301, USA

Everyone is permitted to copy and distribute verbatim

Back

Next

Cancel

### **4. Adım 5. Adım**

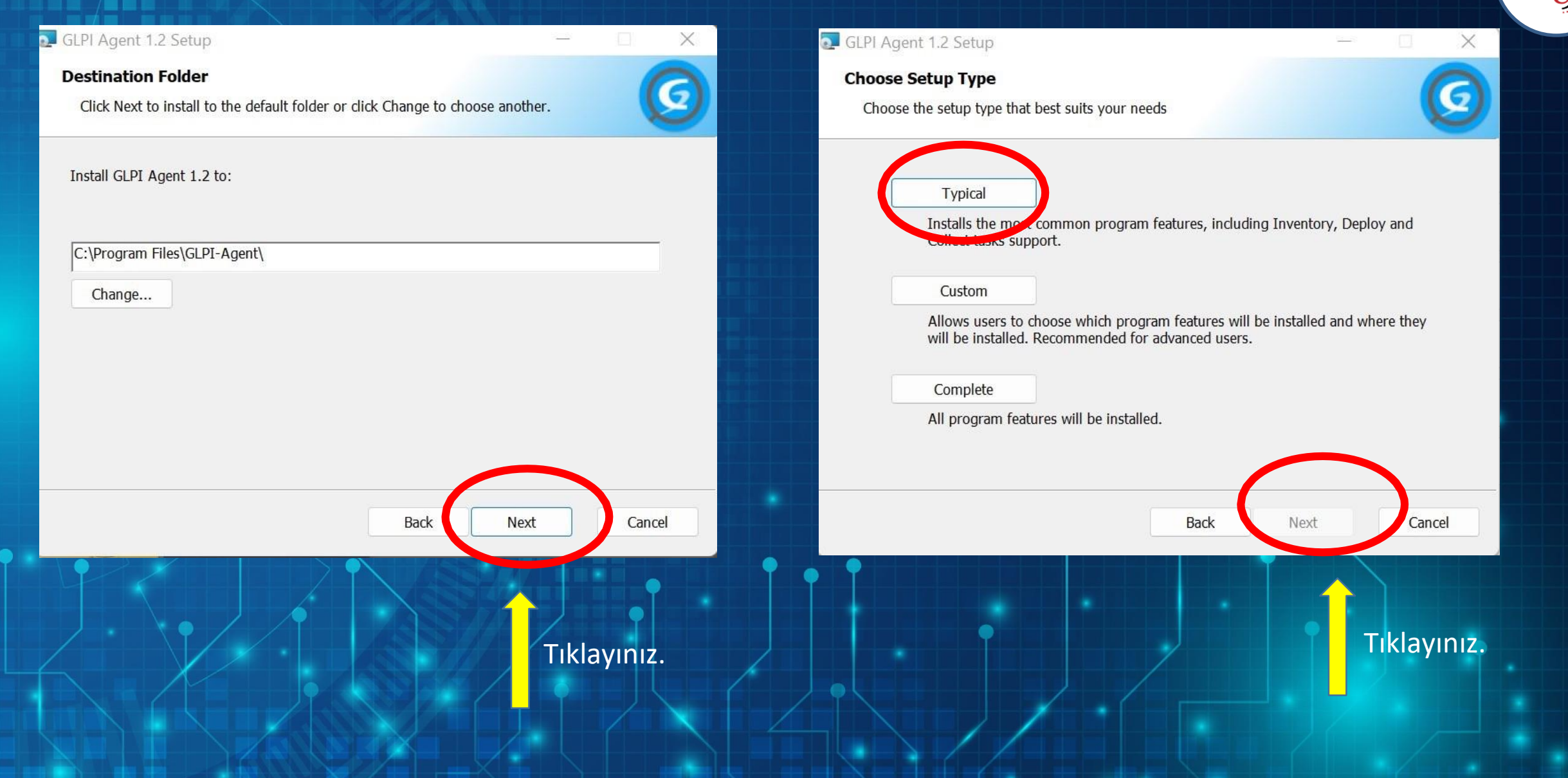

 $\epsilon$  A M  $\dot{\theta}$ 

# **6. Adım (ÖNEMLİ)**

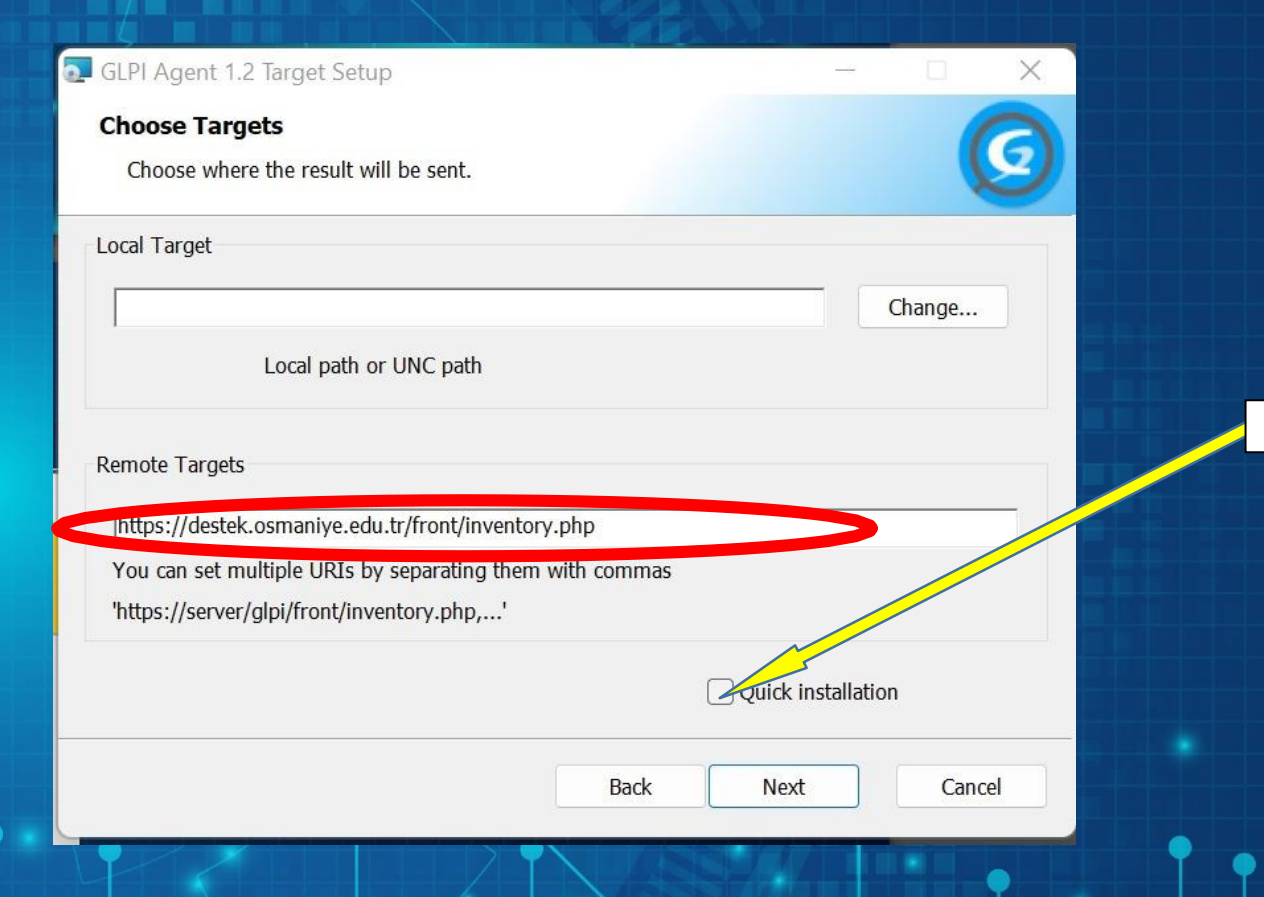

Yukarıda görülen alana <https://destek.osmaniye.edu.tr/front/inventory.php> adresini yazıp ilerleyiniz.

**Not: Yukarıdaki linke sağ tıklayarak bağlantıyı kopyalayıp ilgili alana yapıştırabilirsiniz.**

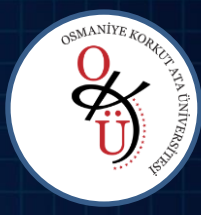

Quick installation daki check işareti kaldırılacak.

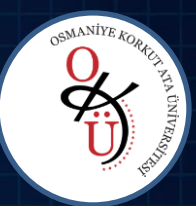

# **7. Adım 8. Adım**

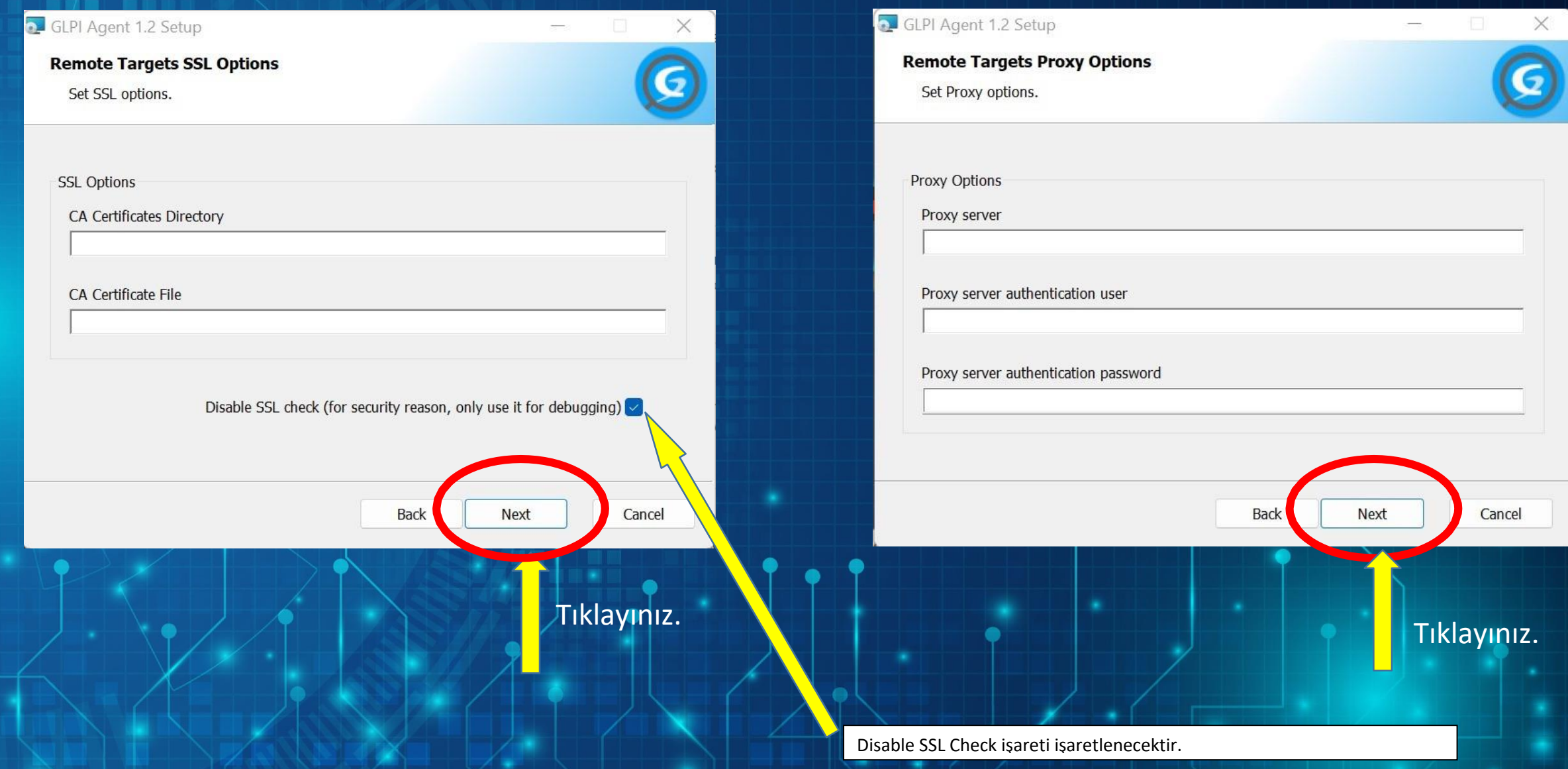

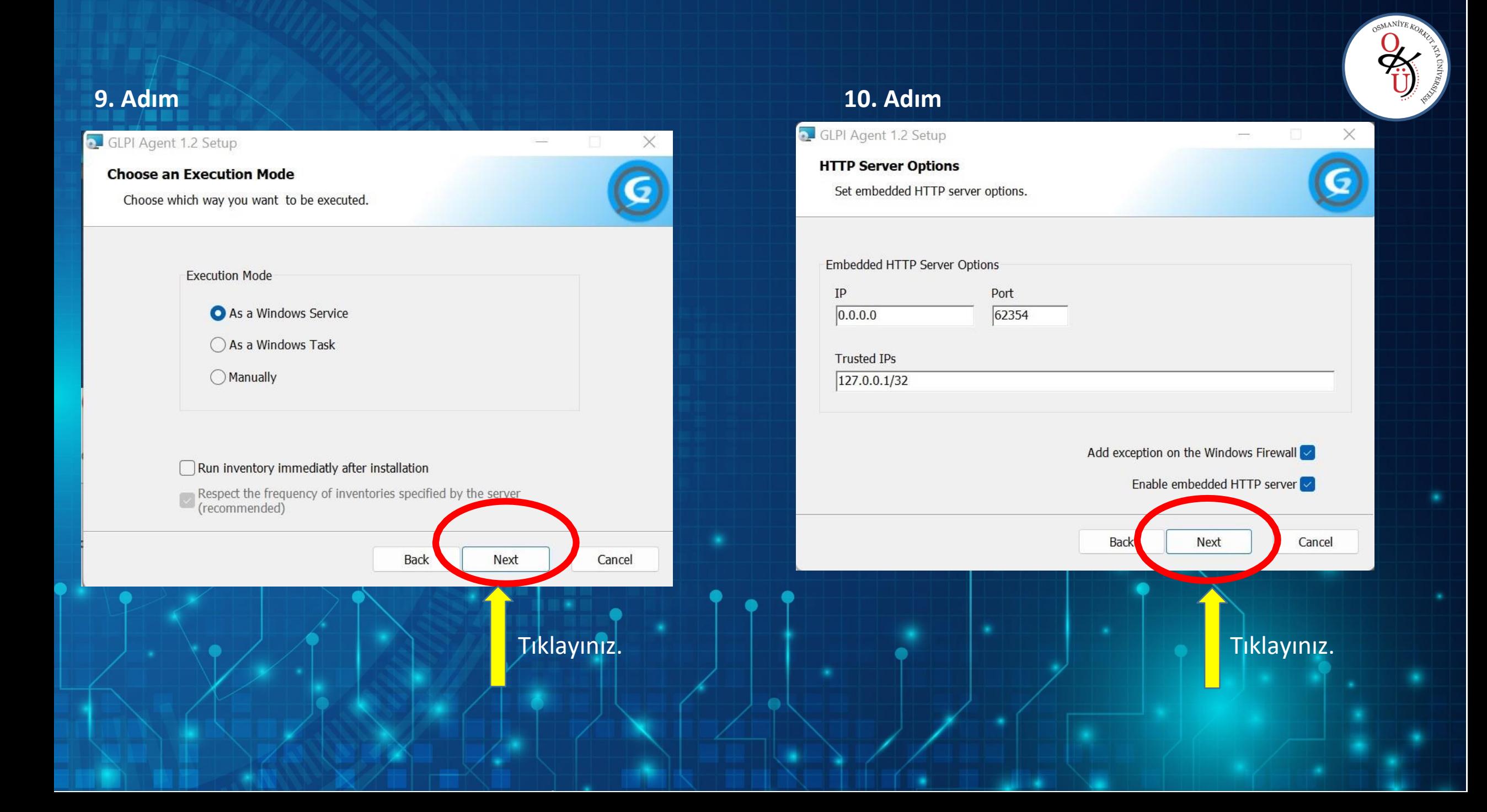

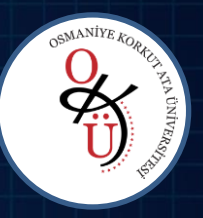

# **11. Adım 12. Adım**

T.

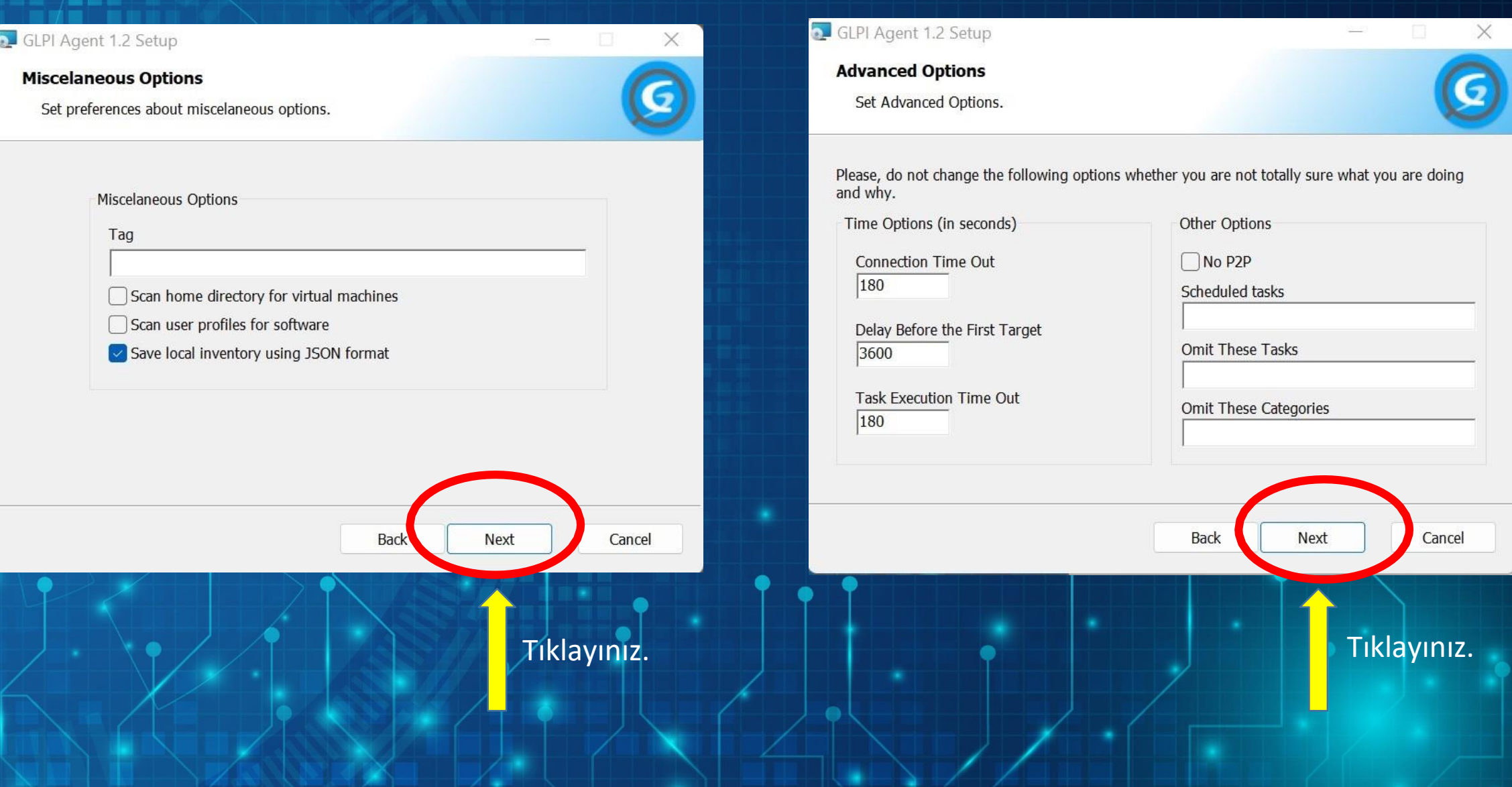

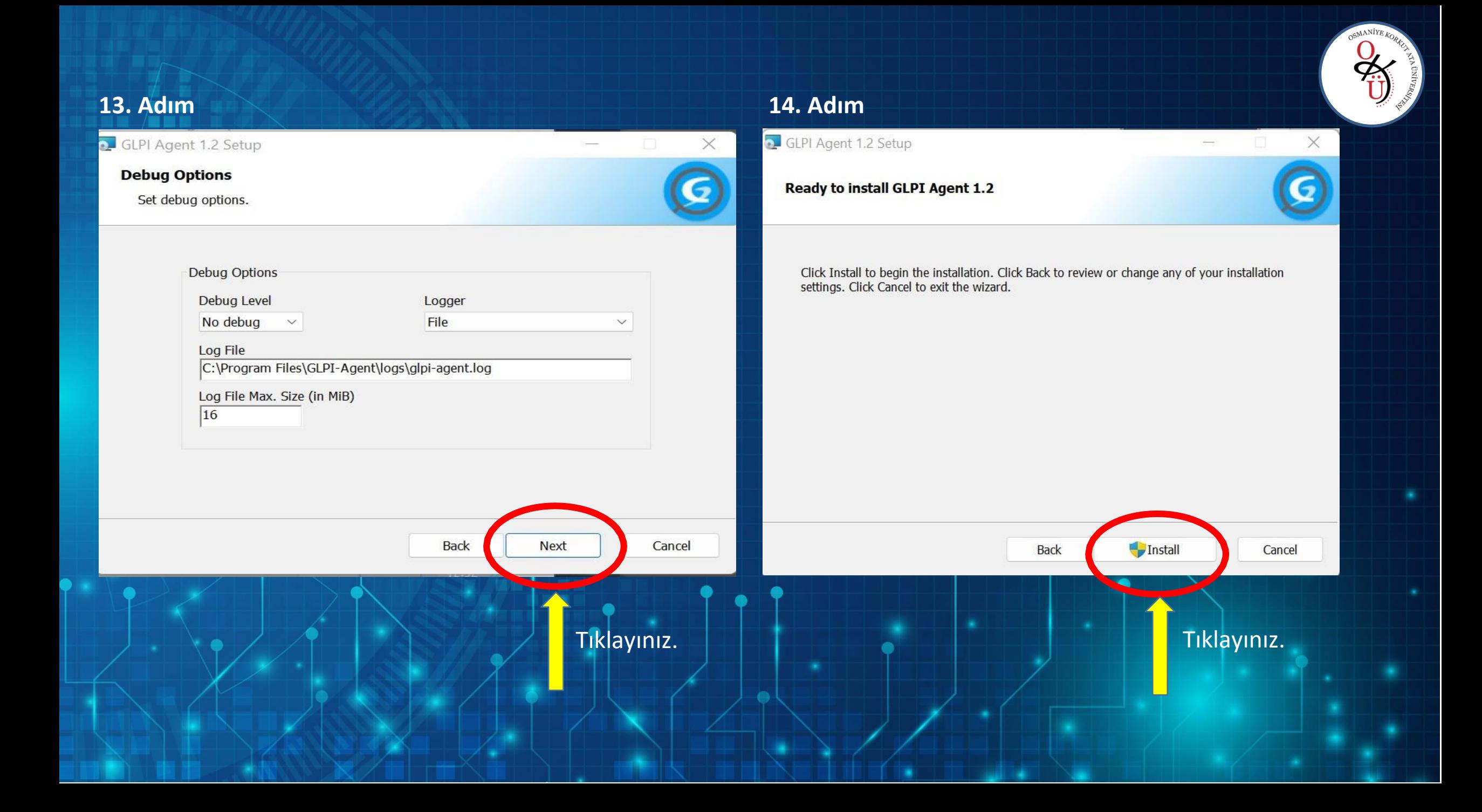

## **15. Adım**

### GLPI Agent 1.2 Setup

 $\times$ 

S.

Finish

Back

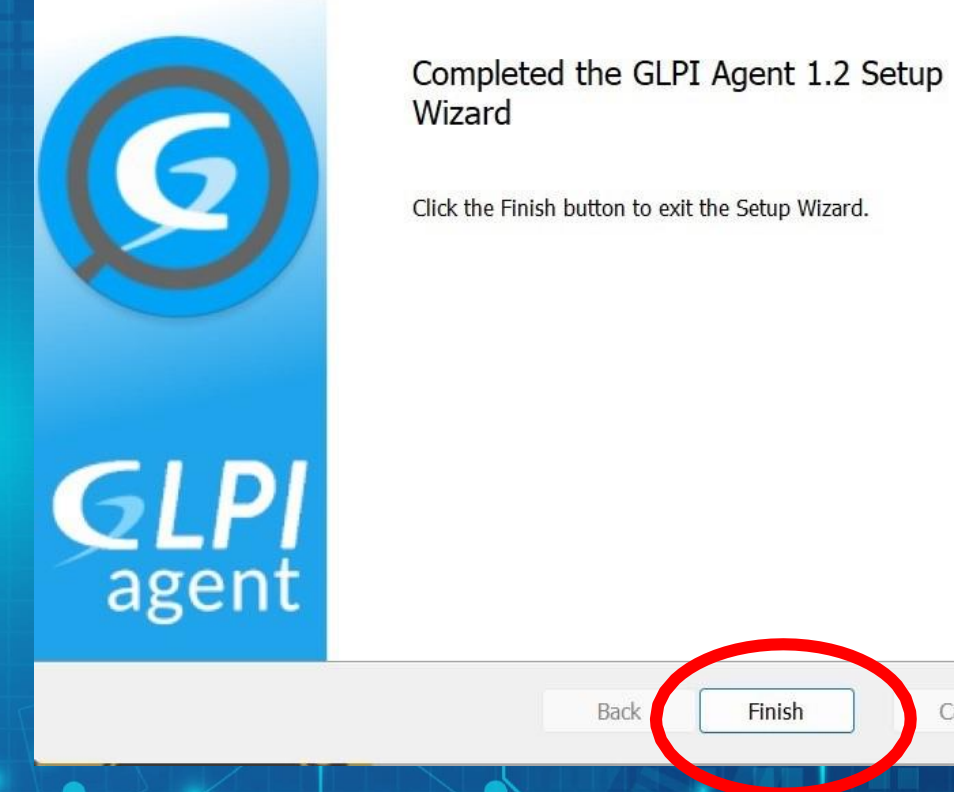

Cancel

Tıklayarak kurulumu bitirebilirsiniz.

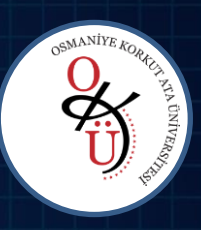

# **16. Adım**

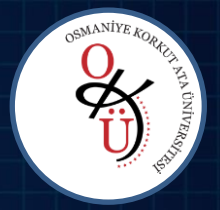

Kurulumu bitirdikten sonra yazılımın envanterinizi göndermesi için;

- 1. Bilgi İşlem Daire Başkanlığı web sayfasında bulunan "Aktifleştirme Programı için [tıklayınız](https://okubulut.osmaniye.edu.tr/index.php/s/GLPI)[.](https://okubulut.osmaniye.edu.tr/index.php/s/GLPI)" kısmından aktiflestirme.bat dosyasını indiriniz.
- 2. Daha sonra aktiflestirme.bat dosyasına sağ tıklayarak **yönetici olarak çalıştır** seçeneğine tıklayınız.

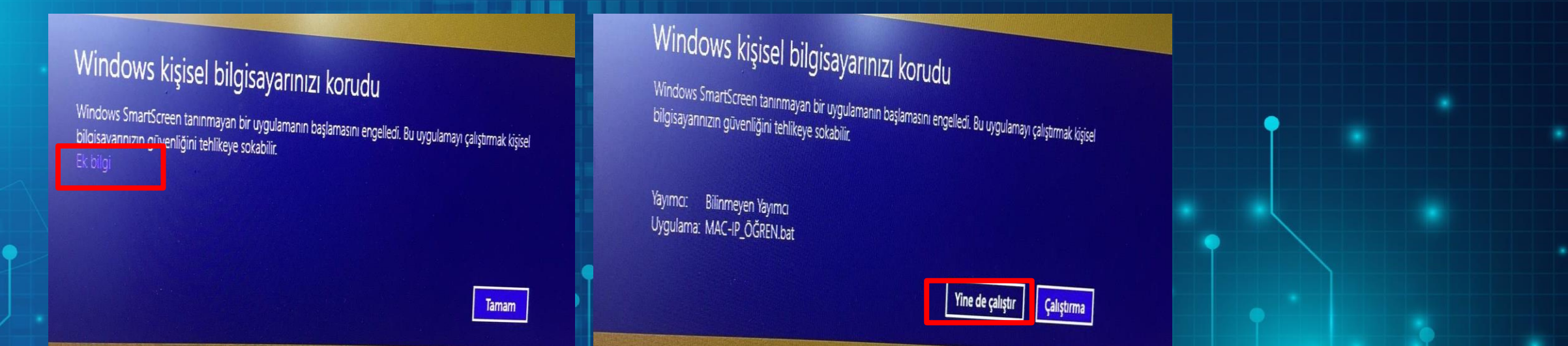

**Dosyayı yönetici olarak çalıştırdığınız zaman aşağıdaki gibi bir uyarı alırsanız Ek bilgi ve yine de çalıştır seçeneği ile devam ediniz.**

### **17. Adım**

Tüm adımları doğru yaptığınız takdirde aşağıdaki resimdeki gibi dosya çalışacaktır. İlk olarak bilgisayar adını girmenizi isteyecektir. Sonra bir tuşa basarak devam etmenizi isteyecektir. Bilgisayarınızın hızına göre işlem 30-150 saniye içinde tamamlanacak ve pencere kapanacaktır.

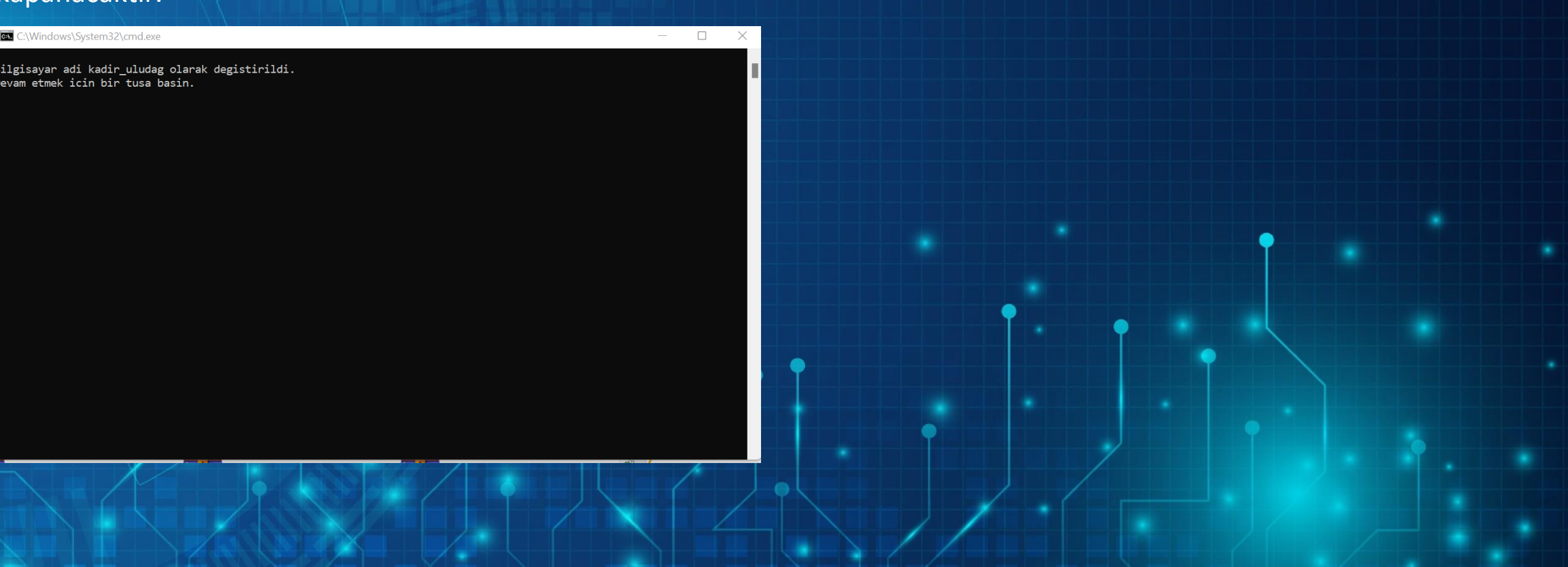

# Kurulumun doğruluğunu test etmek için tarayıcıda [http://localhost:62354](http://localhost:62354/) yazdığınızda karşınıza aşağıdakine benzer bir ekran gelecektir.

 $local host: 62354$  $\tilde{C}$ - 99

T [HOWTO] Captive p... T [HOWTO] OPENVP... T [Nasıl] Ubuntu Serv... T /storage/seat disk 1... T 17.10 - Not able to... B 75 simple examples... 31.11. VLANs 1 46 Derste Android... 548+ Free HTML CS... **7 IFIXEDI** An error oc... [FIXED] An error oc...

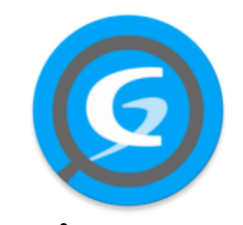

This is GLPI Agent 1.2 The current status is waiting Force an Inventory Next server target execution planned for:

https://destek.osmaniye.edu.tr/front/inventory.php: Mon Jun 20 17:00:24 2022

**Son olarak kurulumu tamamladığınızda envanter bilgilerinin alınıp alınmadığını test için lütfen size gelen e-postaya yanıtla diyerek kurulum tamamlandı yazıp gönderiniz.**

**İlginiz ve desteğiniz için şimdiden çok teşekkür ederiz…**

**OSMANİYE KORKUT ATA ÜNİVERSİTESİ Bilgi İşlem Daire Başkanlığı**

**2022**

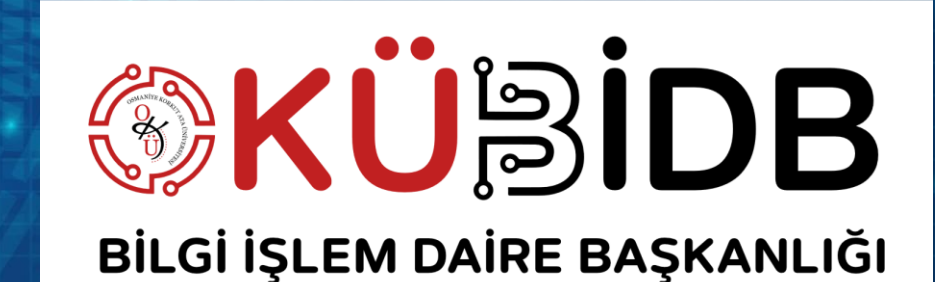